### **Proizvodnja**

#### **Osnovne napomene**

- **Pripreme za pocetak rada**
- **Osnovne situacije i nacin rada**
- **Neki primeri**

#### **Osnovne napomene**

Sa stanovista programa, proizvodnja se sastoji u tome da uradite sledece dokumente:

- 1. Da napravite Kalkulaciju kod nabavke sirovina u objekat (magacin) sirovina
- 2. Da napravite Normative za gotove proizvode koje planirate da pravite
- 3. Da napravite Trebovanje kod kojeg navodite koje gotove proizvode i koliko planirate da napravite, i zatim da na osnovu toga odredite koje sirovine treba da potrosite. Ovaj dokument razduzuje objekat sirovina
- 4. Da napravite Predajnicu kod kojeg za napravljene gotove proizvode odredjujete cenu kostanja. Ovaj dokument zaduzuje objekat gotovih proizvoda.
- 5. Ako prodajete odmah iz objekta gotovih proizvoda, tada mozete odmah da pravite Racun/Otpremnicu iz tog objekta, i u ovom slucaju vam ne trebaju sledeci koraci (6. i 7.)
- 6. Ako prodajete iz objekta koga inace vodite po nekoj od prodajnih cena (vp ili mp), onda pravite Internu otpremnicu iz objekta gotovih proizvoda u Veleprodajni ili Maloprodajni objekat (radnju), cime formirate elemente prodajne cene, tj. Kalkulisete.
- 7. Najzad, prodajete robu iz prodajnog (veleprodajnog ili maloprodajnog) objekta pomocu dokumenta Racun/Otpremnica ili Dnevne prodaje (u radnji), kao nastavak prethodnog koraka 6.

### Napomene:

- Svi pomenuti dokumenti kao i izrada normativa nalaze se kao deo Materijalno-robnog knjigovodstva.
- Neki od ovih dokumenata, kao npr. Kalkulacija, Interna otpremnica i Racun/Otpremnica su uobicajeni dokumenti koji su vam vec poznati.
- Trebovanje i Predajnica su proizvodni dokumenti koji omogucavaju kompletiranje postupka proizvodnje.

### **Pripreme za pocetak rada**

### • **Potrebno je da u sifarniku objekata postoje sledeci objekti:**

- Objekat sirovina. U Koloni namena treba da stoji 4.
- Proizvodnja. U Koloni namena treba da stoji 1.
- Objekat gotovih proizvoda. U Koloni namena treba da stoji 2.
- Prodajni objekati, kao npr Veleprodaja i Radnja. U koloni namena treba da stoji 0.

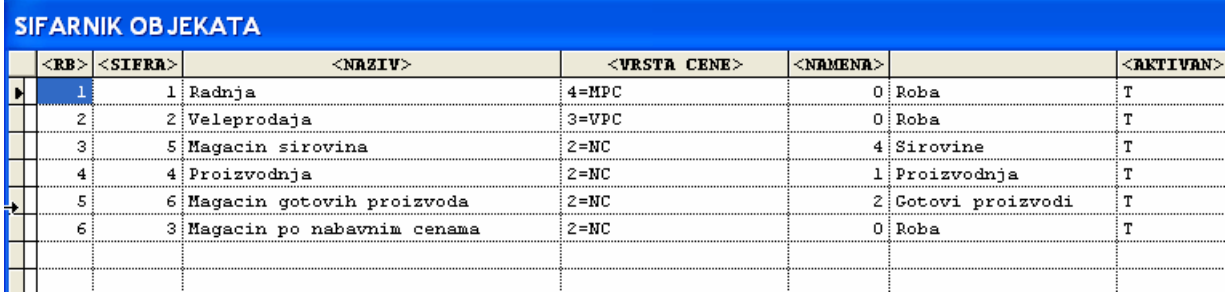

### • **Potrebno je da upisete normative za gotove proizvode.**

To radite na sledeci nacin:

- U sifarnik proizvoda upisite i gotove proizvode i sirovine: Materijalno-robno -> Sifre -> proizvodi
- U sifarnik proizvoda za gotovoe proizvode upisite normative na sledeci nacin: Materijalno-robno -> Sifre -> proizvodi -> izaberite neki gotov proizvod, tj. stanite u njegov red -> pritisnite taster <F7> da bi otvorili tabelu za upis normativa ->

pomocu tastera <F2> dodajte prazne redove u kolonu Sifra upisite sifru potrebne sirovine. Ovde se naravno mozete pomoci koristeci taster <Tab> . U kolonu Kolicina upisite potrebnu kolicinu sirovine po jednici mere gotovog proizvoda. Naravno da mozete da upisete jendu ili vise sirovina.

### **Osnovne situacije**

Osnovne situaciije su sledece:

- Mozete da proizvodite gotove proizvode za nepoznatog kupca.
- Mozete da proizvodite gotove proizvode za poznatog kupca, sto znaci da za njega treba da napravite ono sto je on narucio, tj. poznate gotove proizvode i poznatu kolicinu.

### **Nacin rada kada proizvodite za nepoznatog kupca**

### **1) Prethodne radnje:**

**Nabavke sirovina** koje su potrebne za proizvodnju treba da budu azurirane pre pocetka postupka proizvodnje pomocu Kalkulacije u Objekat sirovina. Ovaj dokument je izvor informacija o nabavnoj ceni sirovina.

**Normativi** treba da budu azurirani pre pocetka postupka proizvodnje za one gotove proizvode za koje ih je moguce. Normativi su izvor informacija o tome koje sirovine su potrebne za proizvodnju (sastavljanje) gotovih proizvoda i program moze da ih koristi za automatsku popunu Trebovanja.

### **2) Dokument Trebovanje** radite ovako:

- -> Materijalno-robno knjigovodstvo -> Poslovne promene -> Dokument Trebovanje -> Objekat Proizvodnja
- -> Dokument dodate pomocu tastera <F2>
- -> Upisete datum
- -> Kao izlazni objekat upisite Objekat sirovina
- -> Upamti dokument

-> Pomocu dugmeta <Gotovi> otvorite tabelu gde upisujete koje gotove proizvode planirate da napravite.

U ovoj tabeli pomocu <F2> upisite onoliko redova koliko ima gotovih proizvoda koje planirate da napravite.

U Svakom redu upisite sifru gotovog proizvoda koji planirate da pravite, i koju kolicinu planirate da ga napravite.

Ako ste propustili ranije da azurirate normativ za neki gotovo proizvod, a zelite to da uradite, to mozete da uradite direktno iz ove tabele pomocu tastera <F7>.

Kad zavrsite zatvorite je pomocu <Esc>.

-> Pomocu dugmeta Popuni uradite automatsku popunu dokumenta potrebnim sirovinama.

Za ovu namenu program koisti normative gotovih proizvoda.

-> Pomocu dugmeta Sirovine mozete da pregledate i azurirate kako je program popunio sirovine

Kod automatske popune program uzima potrebne kolicine sirovina na osnovu normativa i kolicine gotovog proizvoda koje ste naveli da planirate da pravite. Cene kostanja uzima iz nabavnih cena sirovina koje ste upisali u kalkulaciji.

### Napomena:

Pomocu dokumenta Trebovanje razduzili (smanjili) ste stanje zaliha u Objektu sirovina onim sirovinama koje ste naveli u ovom dokumentu.

### **3) Dokument Predajnicu mozete da radite automatski ili bez automatike.**

### **Dokument Predajnicu mozete da radite automatski** na sledeci nacin:

- Kada ste prethodnim korakom zavrsili Trebovanja, tada dok ste na tom dokumentu (Trebovanju) pomocu dugmeta Kopiraj kopirajte taj dokument u Predajnicu u Objekat proizvodnja. Program kopira u Predajnicu Gotove proizvode, i to njihove kolicine, a ako za njih postoji normativi, onda i njihovu cenu kostanja.
- Proverite da li je na Predajnici automatski popunjen prijemni objekat tako da stoji objekat Gotovih proizvoda. Ako nije popunite ga tako.
- Cena kostanja gotovih proizvoda je zbir nabavnih cena sirovina koje su ucestvovale u proizvodnji odredjenog gotovog proizvoda.

# **www.tauryss.co.rs <sup>3</sup>**

### **Dokument Predajnicu mozete da radite bez automatike** na sledeci nacin:

- -> Materijalno-robno knjigovodstvo -> Poslovne promene -> Dokument Predajnica -> Objekat Proizvodnja
- -> Dokument dodate pomocu tastera <F2>
- -> Upisete datum
- -> Upisite broj trebovanja koje je prethodilo predajnici
- -> Upisite broj racuna/otpremnice koji ce biti napravljen posle (nije obavezno)
- -> Kao prijemni objekat upisite objekat gotovih proizvoda
- -> Upamti dokument

-> Pomocu dugmeta <Proizvodi> otvorite formu za upis gotovih proizvoda. Upisite uobicajenim nacinom rada koje gotove proizvode ste napravili i njihove cene kostanja.

### Napomene:

- Kada radite Predajnicu nikako ne moze da bude kao objekat prijema neki prodajni objekat, jer ovaj dokument nema mogucnost da radi elemente kalkulacije.
- Pomocu dokumenta Predajnica zaduzili (povecali) ste stanje zaliha u Objektu gotovih proizvioda onim proizvodima koje ste naveli u ovom dokumentu.

Prodaju napravljenih gotovih proizvoda mozete da radite:

Ili iz nekog prodajnog objekta i tada idite na sledeci koraki, tj. korak 4)

ili direktno iz Objekta gotovih proizvoda i tada idite direktno na korak 5)

### **4) Dokument Internu otpremnicu mozete da radite automatski** na sledeci nacin**:**

- Kada ste prethodnim korakom zavrsili Predajnicu, tada dok ste na tom dokumentu (Predajnicu) pomocu dugmeta Kopiraj kopirajte taj dokument u Internu otpremnicu u Objekat gotovih proizvoda.
- Na tako napravljenoj internoj otpremnici vi treba da dopunite podatak o tome koji je Objekat prijema (npr. Veleprodaja ili Maloprodaja) i da proverite i po potrebi azurirate prodajne cene za svaki pojdinacni proizvod.

### Napomene:

- Ovaj dokument sluzi da obezbedi elemente kalkulacije tj razliku u ceni i pdv.
- Ovim dokumnetom razduzujete (smanjujete) stanje zaliha u Objektu gotovih proizvoda, i istovremeno zaduzujete (povecavate) stanje zaliha u Objektu prijema.
- Prodaju obavljate sledecim korakom, tj. korakom 5)

### **5) Dokument Racun/Otpremnicu** mozete da radite na sledeci nacin:

-> Materijalno-robno knjigovodstvo -> Poslovne promene -> Dokument Racun/Otpremnica -> Objekat veleprodaja ili maloprodaja (tj. onaj objekat kojeg ste zaduzili pomocu Interne otpremnice)

- -> Dokument dodate pomocu tastera <F2>
- -> Upisete datum , kupca i druge elemente
- -> Upamti dokument

-> Pomocu dugmeta <Proizvodi> otvorite formu za upis proizvoda. Upisite uobicajenim nacinom rada koje proizvode prodajete.

### Napomena:

Ovim dokumentom razduzujete (smanjujete) stanje zaliha u objektu izkoga prodajete.

### **Nacin rada kada proizvodite za poznatog kupca**

### **Prethodne radnje:**

**Nabavke sirovina** koje su potrebne za proizvodnju treba da budu azurirane pre pocetka postupka proizvodnje pomocu Kalkulacije u Objekat sirovina. Ovaj dokument je izvor informacija o nabavnoj ceni sirovina.

**Normativi** treba da budu azurirani pre pocetka postupka proizvodnje za one gotove proizvode za koje ih je moguce. Normativi su izvor informacija o tome koje sirovine su potrebne za proizvodnju (sastavljanje) gotovih proizvoda i program moze da ih koristi za automatsku popunu Trebovanja.

**Kod ovog nacina odmah pravite prodajni dokument**. To mogu biti Otpremnica/Racun ili Dnevna prodaja. Kada ih napravite (sto znaci da azurirate proizvode koje prodajete) onda pokrecete alatku za automatsku izradu Trebovanja, Predajnice i Interne otpremnice.

Ako je potrebno da obavite prodaju pomocu Otpremnice/Racuna, tada uradite sledece:

Napravite prodajni dokument, npr. Otpremnicu/Racun za objekat Veleprodaja. Mozete ukljuciti kako gotove proizvode (tj. one pravite) tako i one koje samo prodajete (tj. preprodajete). Kad zavrsite azuriranje Proizvoda, tada na prvoj formi dokumenta pokrenite alatku Napravi Trebovanje, Predajnicu i Internu otpremnicu. Otvorice se forma popunite ovako:

- Upisite brojeve Otpremnica / Racuna za koje zelite da uradite postupak. Ako ovo ostavite kako je ponudjeno – bice uradjeno samo za izabrani dokument.
- Zakacite obe ponudjene opcije, tj. i za proizvode koji su predmet proizvodnje i za one druge koji su predmet preprodaje.
- Izaberite koju vrste interne otpremnice hocete da koristite za te dve vrste proizvoda. Naime, kao sto je moguce da kroistite vise vrsta internih otpremnica, tako je moguce da ovde iskoristite tu mogucnost, cak i pozeljno (sa stanovista razlicitog kontiranja) da izaberet da to budu razlicite vrste internih otpremnica.
- Kad zavrsite ovo popunjavanje, pokrenite postupak.

Rezultat ce biti automatska izrada sledecih dokumenata koji se ticu proizvoda koje pravite:

Trebovanje, Predajnice i Interna otpremnica kojom prenosite gotove proizvode iz Objekat gotovih proizvoda u Objekat Veleprodaja.

Takodje, rezultat ce biti automatska izrada interne otpremnice kojom prenosite robu za dalju prodaju (preprodaju) iz Objekta Sirovina u Objekat Veleprodaje.

Ako je potrebno da obavite prodaju pomocu Dnevne prodaje, tada uradite sledece:

Napravite Dnevnu prodaju za Objekat Radnja. Mozete ukljuciti kako gotove proizvode (tj. one pravite) tako i one koje samo prodajete (tj. preprodajete). Kad zavrsite azuriranje Proizvoda, tada na prvoj formi dokumenta pokrenite alatku Napravi Trebovanje, Predajnicu i Internu otpremnicu. Otvorice se forma popunite ovako:

- Upisite brojeve otpremnica / racuna za koje zelite da uradite postupak. Ako ovo ostavite kako je ponudjeno – bice uradjeno samo za izabrani dokument.
- Zakacite obe ponudjene opcije, tj. i za proizvode koji su predmet proizvodnje i za one druge koji su predmet preprodaje.
- Izaberite koju vrste interne otpremnice hocete da koristite za te dve vrste proizvoda. Naime, kao sto je moguce da koristite vise vrsta internih otpremnica, tako je moguce da ovde iskoristite tu mogucnost, cak i pozeljno (sa stanovista razlicitog kontiranja) da izaberete da to budu razlicite vrste internih otpremnica.
- Kad zavrsite ovo popunjavanje, pokrenite postupak.

Rezultat ce biti automatska izrada sledecih dokumenata koji se ticu proizvoda koje pravite:

Trebovanje, Predajnice i Interna otpremnica kojom prenosite gotove proizvode iz Objekat gotovih proizvoda u Objekat Veleprodaja.

Takodje, rezultat ce biti automatska izrada interne otpremnice kojom prenosite robu za dalju prodaju (preprodaju) iz Objekta Sirovina u Objekat Veleprodaje.

# **www.tauryss.co.rs <sup>5</sup>**

### **Neki primeri**

### **Proizvodnja u ugostiteljskim radnjama i pekarama:**

Specificnost ove proizvodnje jeste u tome sto:

- Mozete da napravite Normative unapred.
- Mozete da koristite automatizam za izradu Trebovanje, Predajnice i Interne otpremnice.
- 1. **Napravite Normative**. Primer:
	- Gotovo proizvod je: espreso, njen normativ cine: kafa sirova za espreso, secer, mleko.
	- Gotov proizvod je: koktel "sumadija", njegov normativ cine: rakija, limun.
	- Gotov proizvod je: pogacica, njen normativ cine: brasno, so, aditivi.
- 2. **Napravite Kalkulaciju u objekat Magacin sirovina kad nabavite** sirovine (kafa sirova za espreso, secer, mleko, rakija, limun, brasno, so, aditivi) i robu za dalju prodaju (gotovi sokovi, jogurt).
- 3. **Upisite prodaju ostvarenu tokom dana u dokument Dnevna prodaja za Objekat radnja** (ovaj objekat mozete imenovati kako vam odgovara: radnja ili pekara ili restoran....)
- 4. **Pokrenite Alatku na dokumentu Dnevna prodaja za objekat radnja : Napravi Trebovanje, Predajnicu i Internu otpremnicu**.

### **Proizvodnja kod sklapanja racunara:**

Specificnost ove proizvodnje jeste nemogucnost izrade Normativa, zato sto je svaka pojedinacna a narudzba razlicita.

- 1. **Napravite Kalkulaciju u objekat Magacin sirovina kad nabavite** sirovine (kucista, maticne ploce, monitori, diskovi, tastature, misevi i drugo) i robu za dalju prodaju (stampaci, i drugo).
- 2. **Napravite Trebovanje tako da odgovara narudzbi.** Gotovi proizvodi su: racunar, stampac. Ne mozete da koristite automatizam pomocu dugmeta Popuni, zato sto ne mozete da napravite Normative. Sirovine morate da unesete jednu po jednu, onako kako odgovara gotovim proizvodima koje ste uneli na Trebovanju koje radite.
- 3. **Napravite Predajnicu.** Ovde treba da unesete Gotove proizvode, koji su isti oni koje ste prethodno uneli na Trebovanju, a njihove cene kostanja unosite samostalno na osnovu zbira nabavnih cena utrosenih sirovina.
- 4. **Napravite Otpremnicu/Racun za namenu prodaje robe sa narudzbe.**

### **Proizvodnja u fabrici tipskog namestaja:**

Specificnost ove proizvodnje jeste u tome sto:

- Mozete da napravite Normative unapred.
- Ne mozete da koristite automatizam za izradu Trebovanje, Predajnice i Interne otpremnice.
- 1. **Napravite Normative**. Primer: Gotovo proizvod je: stolica, njegov normativ: drvo, ekseri, lepak, i drugo
- 2. **Napravite Kalkulaciju u objekat Magacin sirovina kad nabavite** sirovine (drvo, ekseri, lepak, i drugo).
- 3. **Napravite Trebovanje.** Gotovi proizvodi su: stolice, i drugo i asortimana. Pomocu dugmeta Popuni iskoristite automatizam koji ce da popuni sirovinama tako da odgovaraju Normativima i upisace njihove nabavne cene. Objekat razduzenja je Magacin sirovina.
- 4. **Napravite Predajnicu.** Mozete je praviti kopiranjem iz Trebovanja.Objekat zaduzenja je Magacin gotovih proizvoda.
- 5. **Napravite Internu otpremnicu.** Mozete je praviti kopiranjem iz Predajnice. Objekat razduzenja je magacin gotovih proizvoda, a objekat zaduzenja je Veleprodajnji ili Maloprodajni objekat.
- 6. **Kad se pojavi kupac, tada mu pravite Otpremnicu/Racun/**